# Firefox (Windows/ macOS) Edition

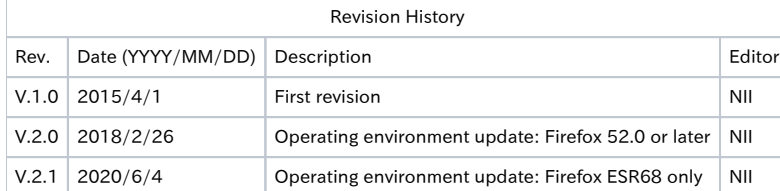

#### Table of Content

- [1. Installing the Certificate \(PKCS#12 file\) on Windows OS](#page-0-0)
- [1-1. Operating Environment](#page-0-1)
- [1-2. Prerequisites](#page-0-2)
- [1-3. Install Procedure](#page-0-3)
- [1-4. Checking the Certificate \(PKCS#12 file\)](#page-3-0)
- [2. Installing the Certificate \(PKCS#12 file\) on macOS](#page-5-0)
- [2-1. Operating Environment](#page-5-1)
- [2-2. Prerequisites](#page-5-2)
- [2-3. Install Procedure](#page-5-3)
- [2-4. Checking the Certificate \(PKCS#12 file\)](#page-8-0)

# <span id="page-0-0"></span>1. Installing the Certificate (PKCS#12 file) on Windows OS

# <span id="page-0-1"></span>1-1. Operating Environment

The procedures only in the following environment are described in this document:

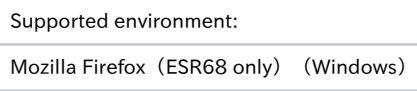

## <span id="page-0-2"></span>1-2. Prerequisites

The prerequisites for installing the Certificate (PKCS#12 file) in Mozilla Firefox are described.

Replace the technical terms according to the user environment in which the Certificate will be used. (The procedures required for Mozilla Firefox 58.0 are described in this document.)

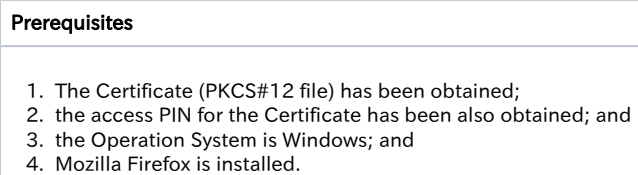

## <span id="page-0-3"></span>1-3. Install Procedure

Procedure to Install the Certificate (PKCS#12 file)

1. With Mozilla Firefox, click on the Menu icon and select [Options].

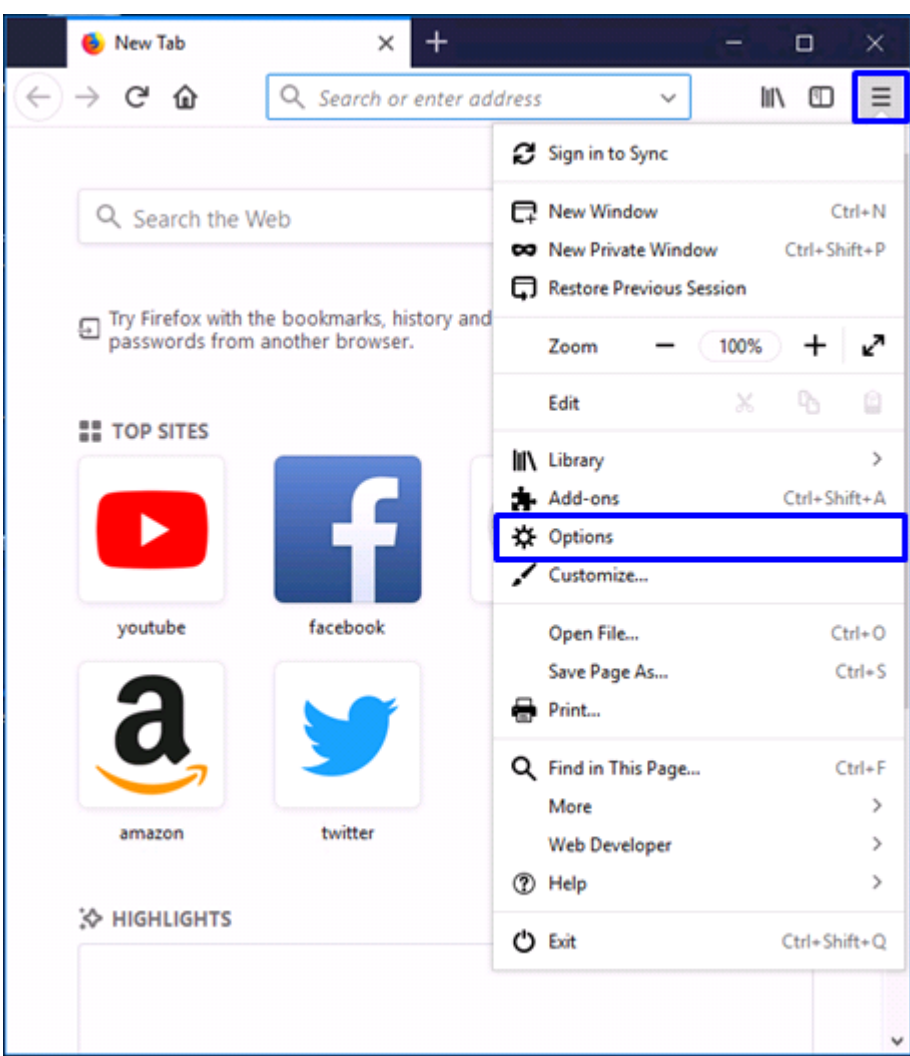

2. In the [Options] tab, select [Privacy & Security]. Click [View Certificates...] in the [Certificates] field.

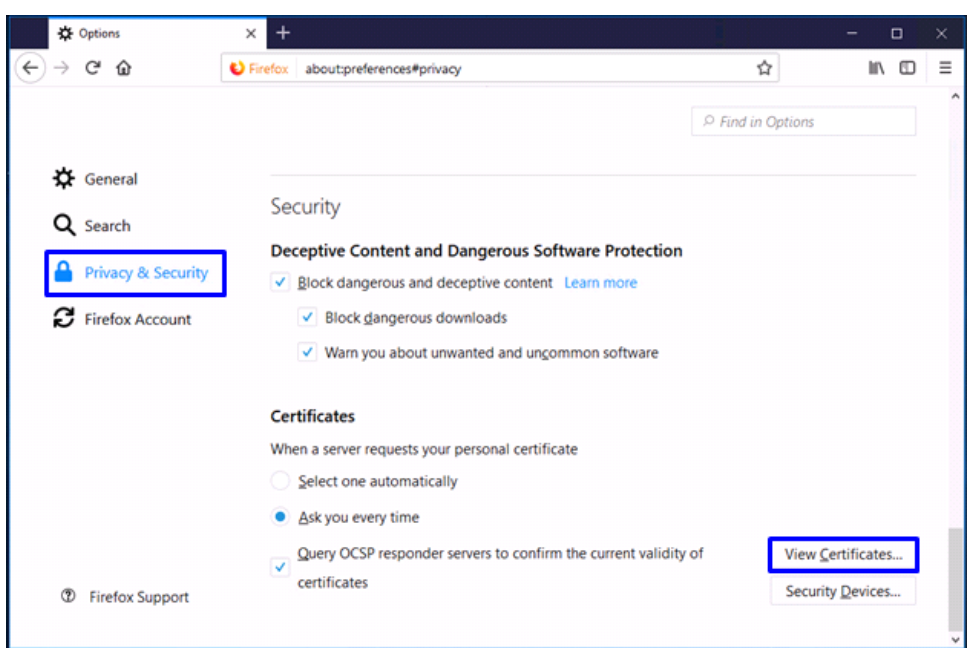

3. In the [Certificate Manager] pane, select [Your Certificates] tab and click [Import... (M)].

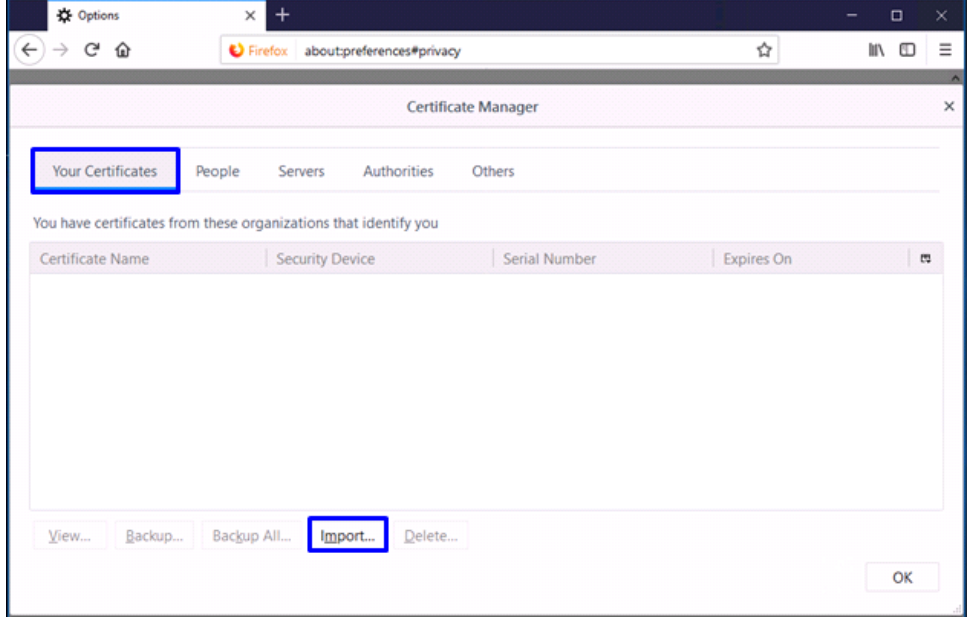

4. As you can browse the Certificate file(s) to import, select the Certificate (PKCS#12 file) and click [Open (O)].

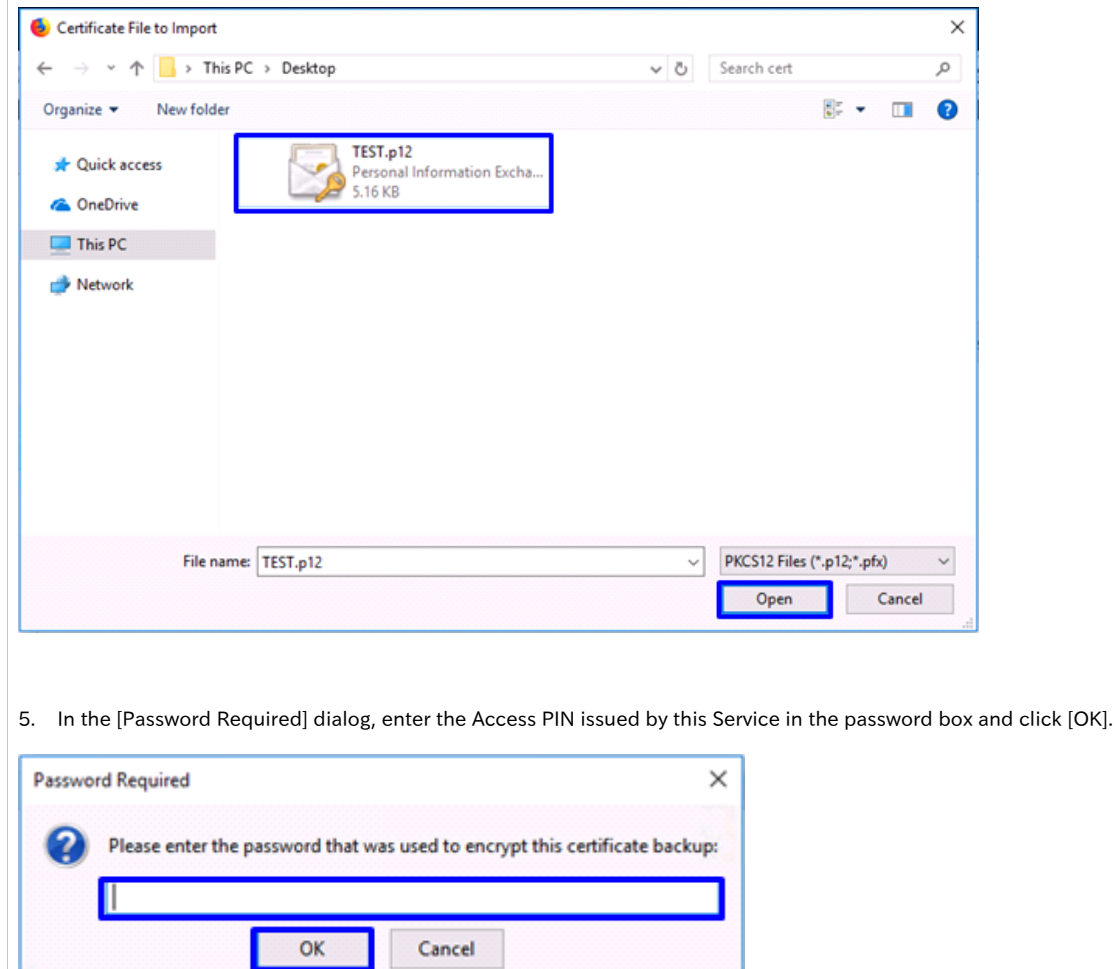

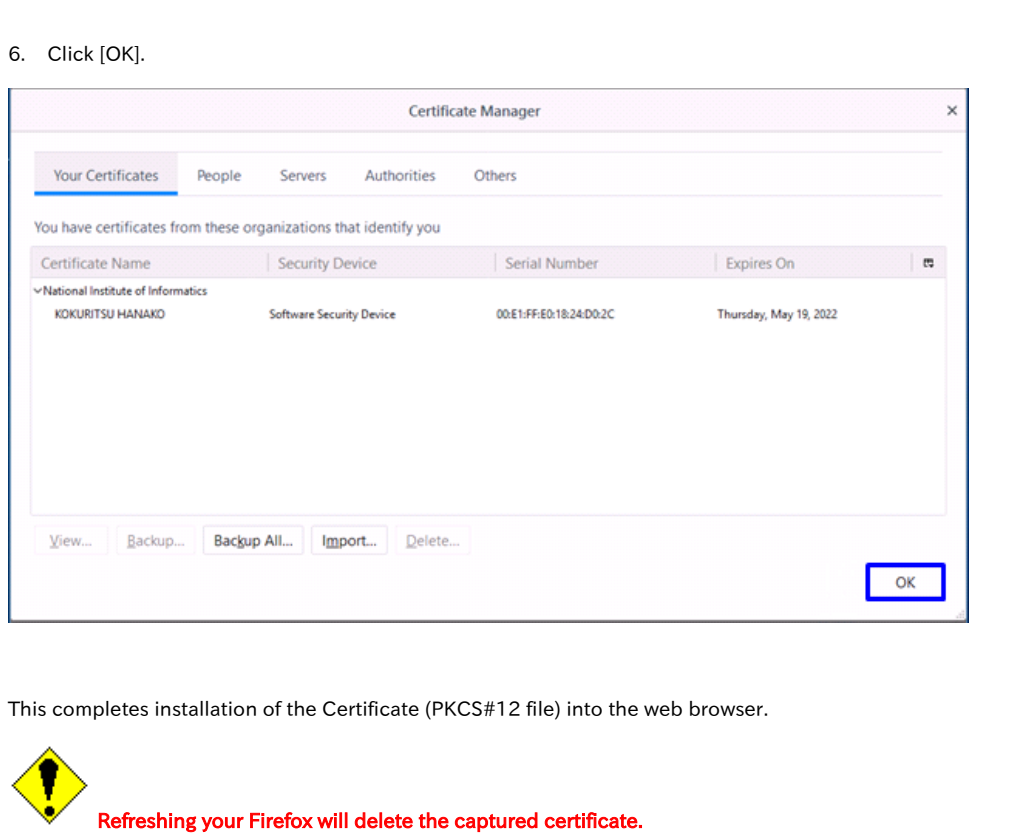

# <span id="page-3-0"></span>1-4. Checking the Certificate (PKCS#12 file)

Be careful and well reminded that you have to redo all relevant steps

(from requesting through certificate issuing and install) if the certificate is lost by the deletion.

#### Checking the Certificate (PKCS#12 file)

1. With Mozilla Firefox, click on the Menu icon and select [Options].

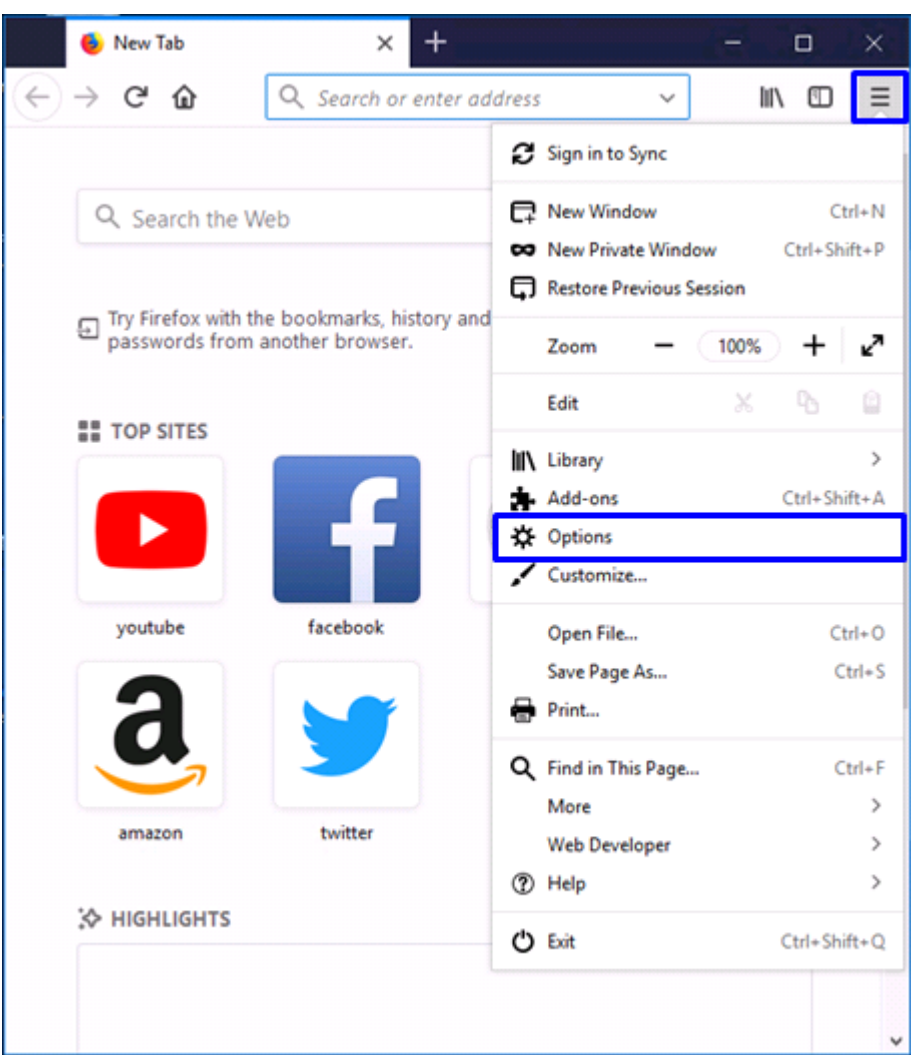

2. In the [Options] tab, select [Privacy & Security]. Click [View Certificates...] in the [Certificates] field.

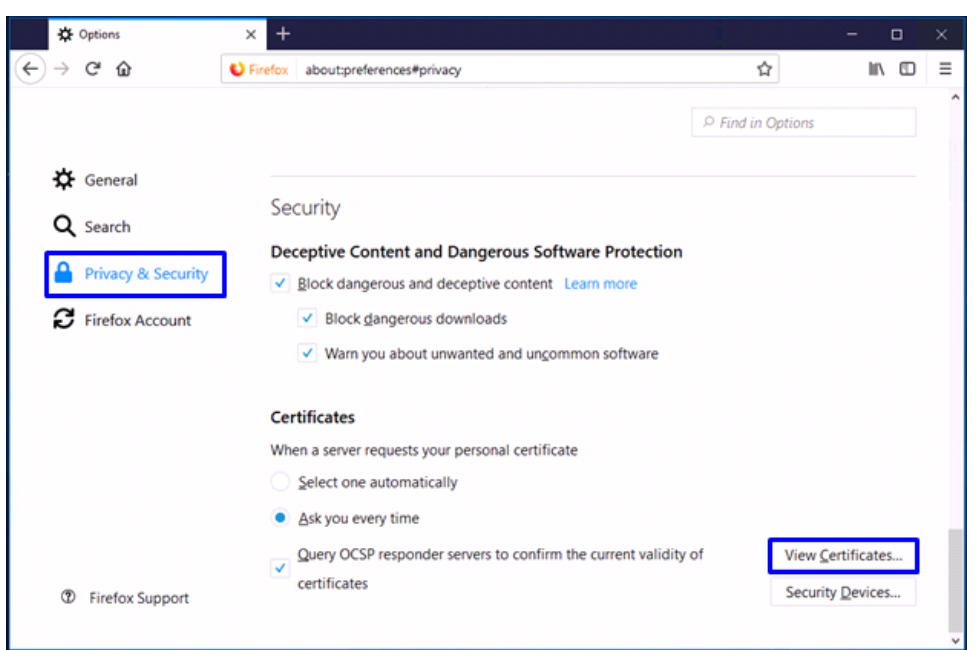

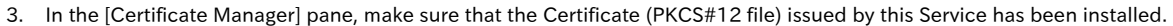

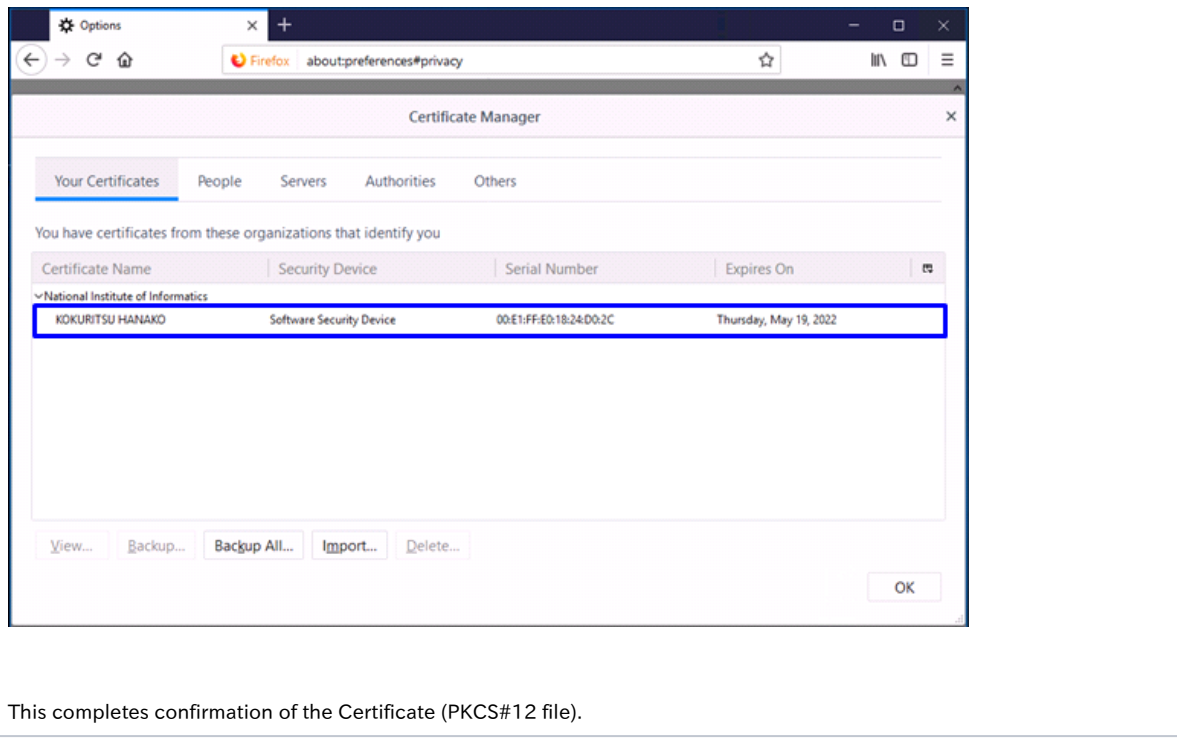

# <span id="page-5-0"></span>2. Installing the Certificate (PKCS#12 file) on macOS

## <span id="page-5-1"></span>2-1. Operating Environment

The procedures only in the following environment are described in this document:

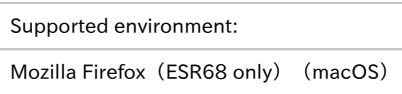

## <span id="page-5-2"></span>2-2. Prerequisites

The prerequisites for installing the Certificate (PKCS#12 file) in Mozilla Firefox are described. Replace the technical terms according to the user environment in which the Certificate will be used. (The procedures required for Mozilla Firefox 58.0 are described in this document.)

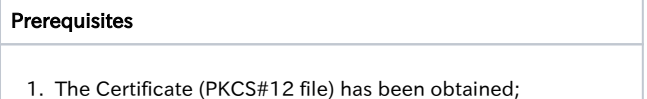

- 2. the access PIN for the Certificate has been also obtained; and
- 3. the operation system is macOS; and
- 4. Mozilla Firefox is installed.

## <span id="page-5-3"></span>2-3. Install Procedure

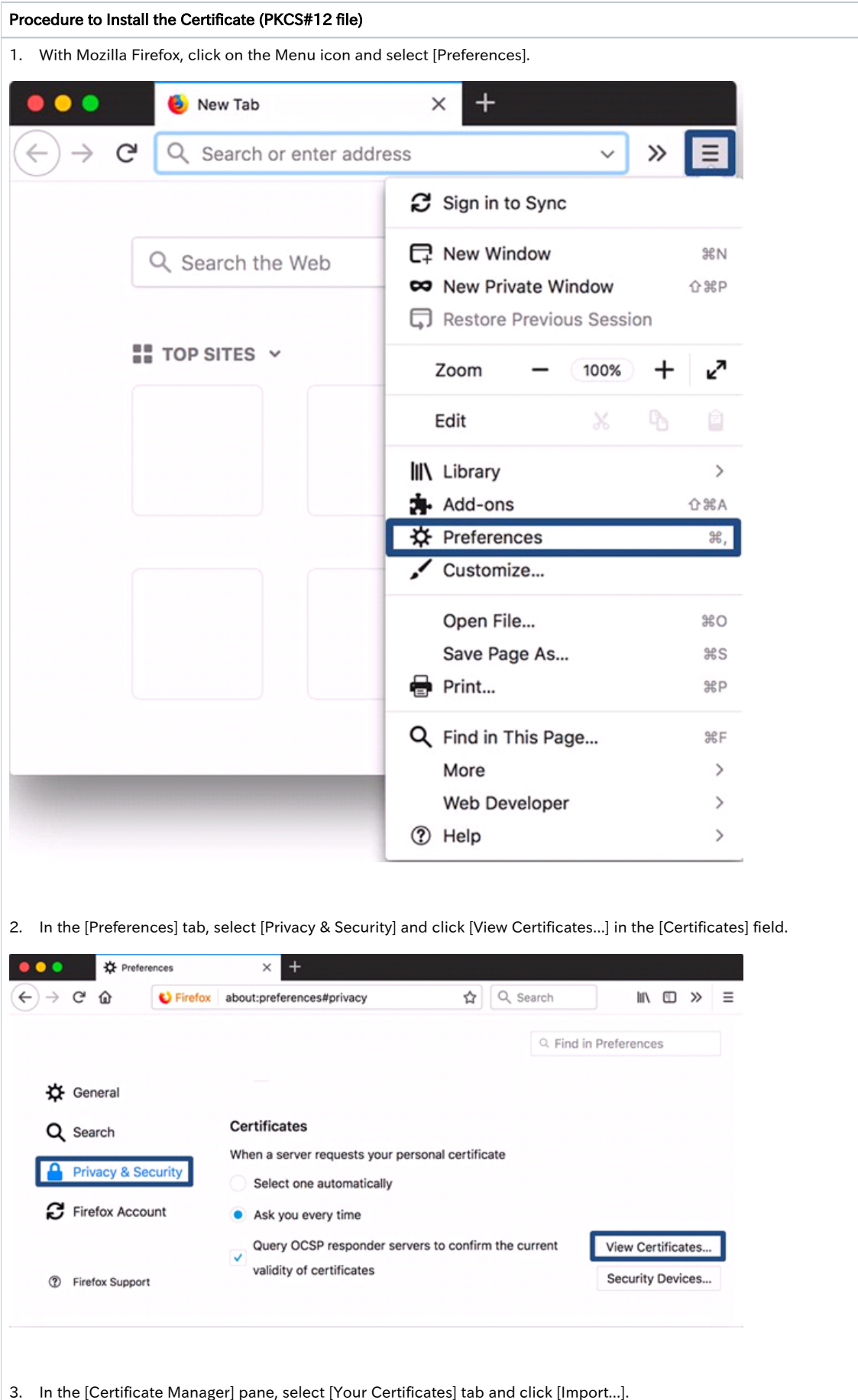

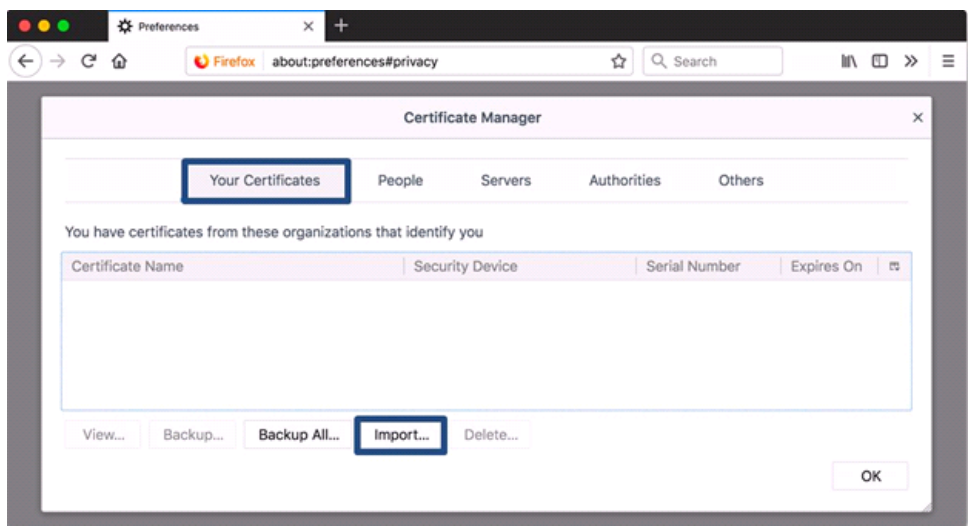

4. As you can browse the Certificate file(s) to import, select the Certificate (PKCS#12 file) and click [Open].

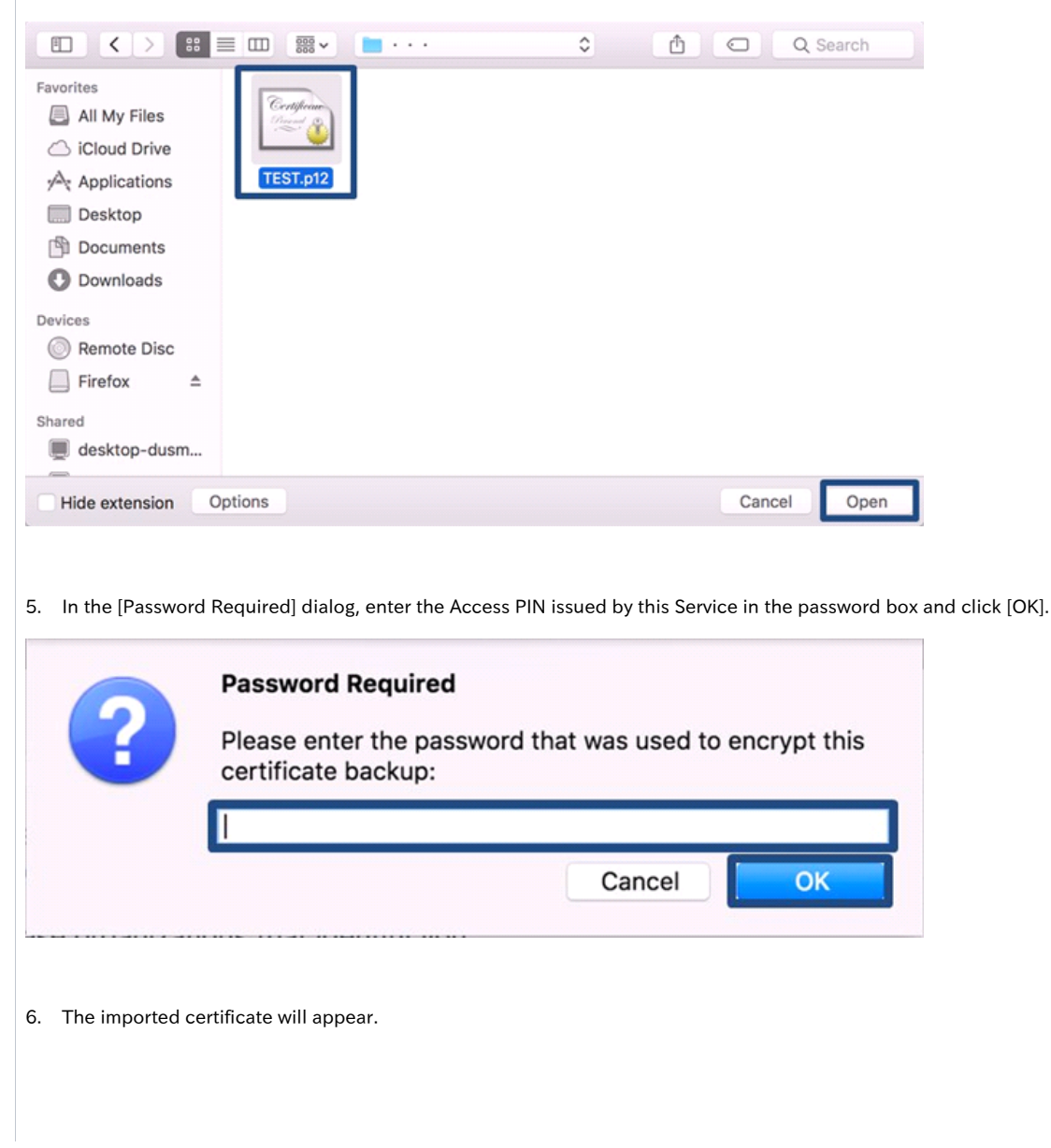

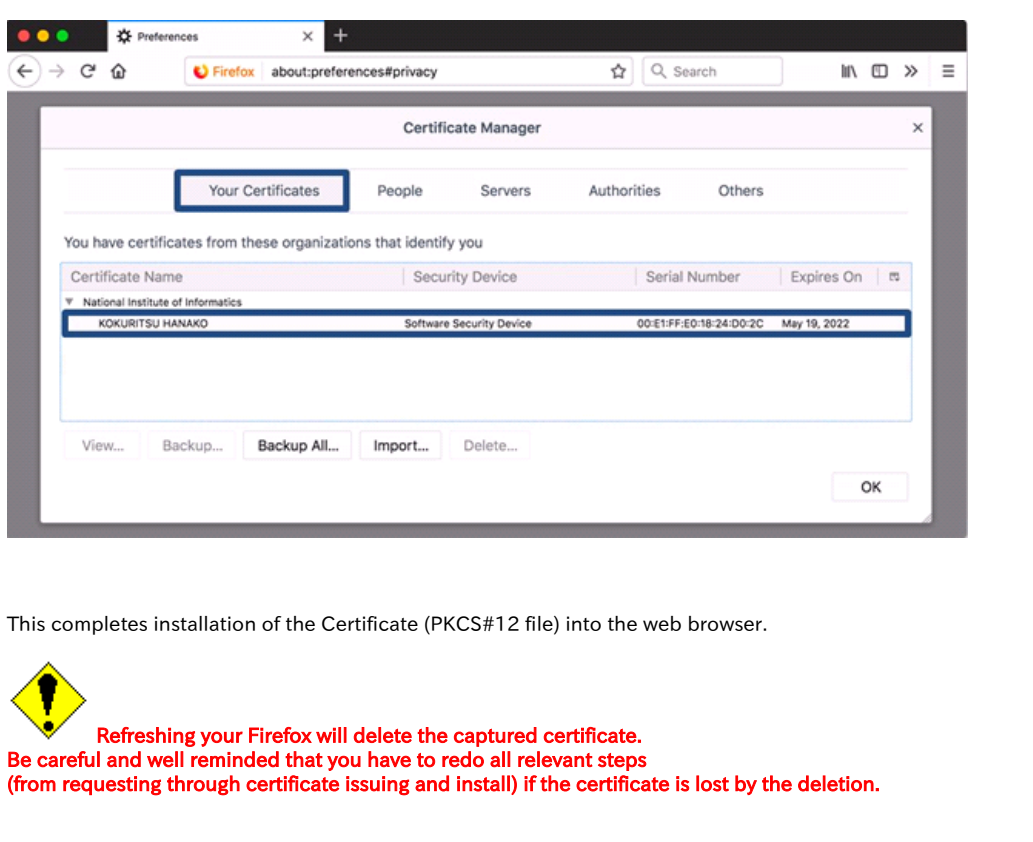

# <span id="page-8-0"></span>2-4. Checking the Certificate (PKCS#12 file)

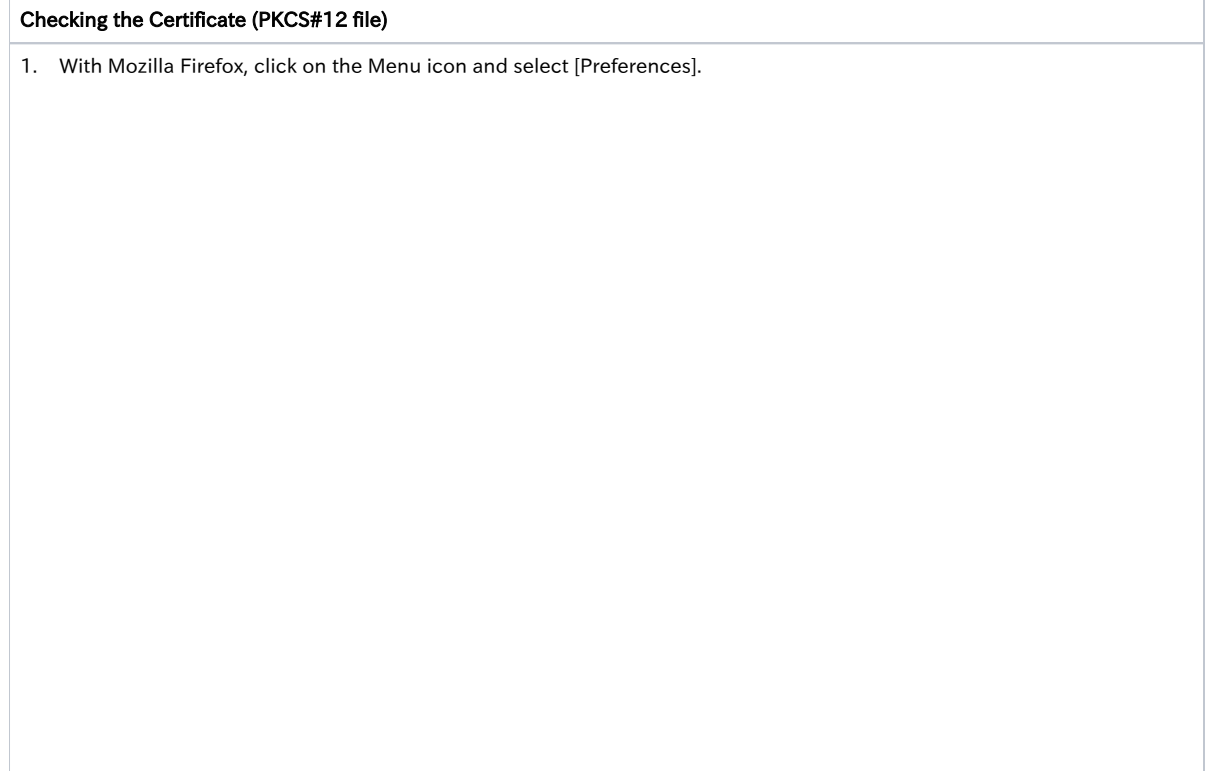

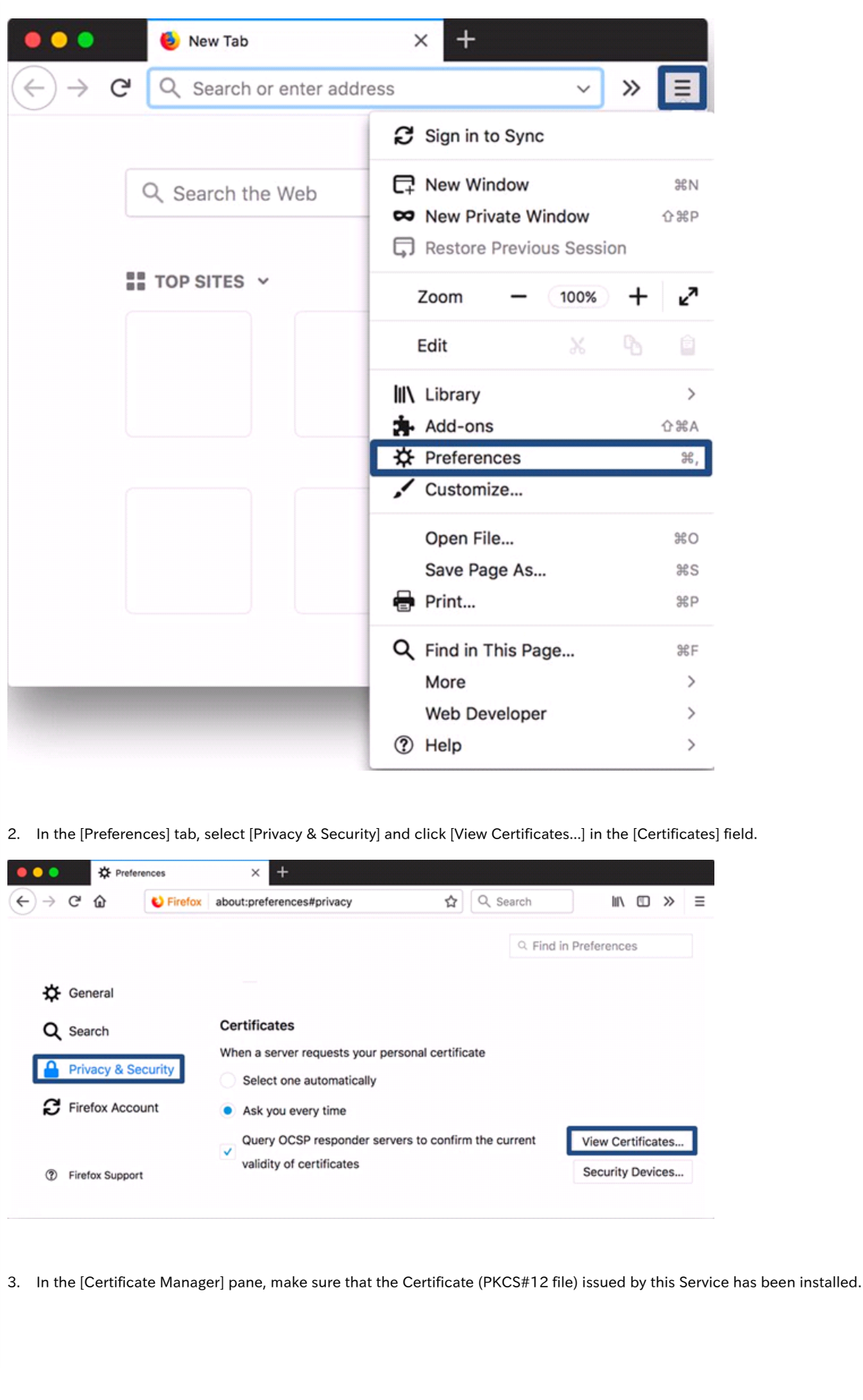

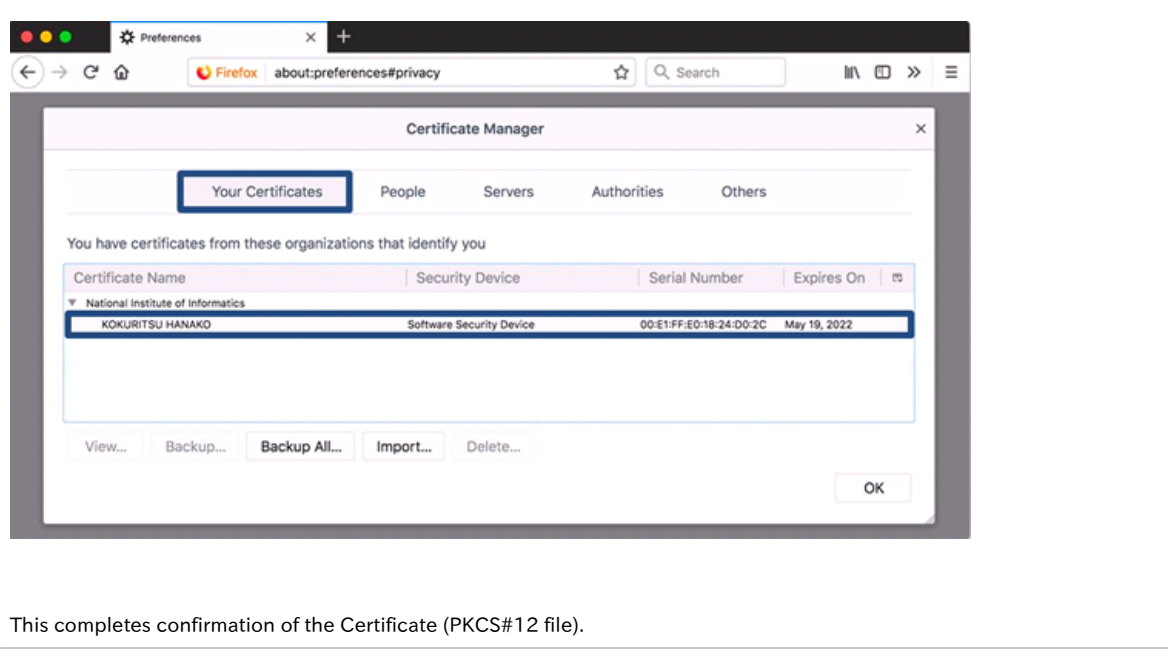